**Pivot Table** : We are well aware about the unique features of the Pivot table Report. It is very useful to anaylise, drill down, summarise, compare and so on.. large amount of data just clicking the desired field or section very quickly and effectively.

While working with different worksheets, often there is required to protect the worksheets for its security reason or to maintain the uniformity of the file structure or may be another reason. In case of protected worksheet, access if Pivot Table Report is denied.

However the use of **Macro**, would facilitate to get an access PivotTable Report even the worksheet is protected. Not only that, **Macro** would also enable to get control over filtering the Field wise report as per the requirement.

To get experience how to use Macro in Protected Worksheet following illustration can be referred.

This table contains data as mentioned below.

| Α | В     | С        | D             | E    | F      | G      | Н    | I.    |
|---|-------|----------|---------------|------|--------|--------|------|-------|
|   |       |          |               |      | Sale i | in Rs. |      |       |
|   | Zone  | Name     | Product       | Qtr1 | Qtr2   | Qtr3   | Qtr4 | Total |
|   | West  | Ganesh   | Dinner Set    | 1000 | 1500   | 1600   | 1800 | 5900  |
|   | West  | Ganesh   | Crystal Glass | 1100 | 1400   | 1500   | 1900 | 5900  |
|   | East  | Pravin   | Crystal Glass | 1200 | 1300   | 1400   | 1500 | 5400  |
|   | East  | Pravin   | Dinner Set    | 1000 | 1400   | 1200   | 1600 | 5200  |
|   | North | Mahesh   | Dinner Set    | 1900 | 1700   | 1800   | 2000 | 7400  |
|   | East  | Partha   | C/Saucer      | 1600 | 1700   | 1800   | 1600 | 6700  |
|   | East  | Partha   | Crystal Glass | 1500 | 1400   | 1600   | 1800 | 6300  |
|   | North | Mahesh   | Dinner Set    | 1000 | 1400   | 1200   | 1600 | 5200  |
|   | North | Kunal    | Crystal Glass | 1900 | 1700   | 1800   | 2000 | 7400  |
|   | North | Mahesh   | C/Saucer      | 1700 | 1900   | 1600   | 2000 | 7200  |
|   | North | Kunal    | Crystal Glass | 1200 | 1300   | 1400   | 1500 | 5400  |
|   | North | Mahesh   | Dinner Set    | 1100 | 1400   | 1500   | 1300 | 5300  |
|   | South | Ram Babu | Dinner Set    | 1900 | 1700   | 1600   | 1800 | 7000  |
|   | South | Shaijil  | Crystal Glass | 1300 | 1600   | 1700   | 1400 | 6000  |
|   |       |          |               |      |        |        |      |       |

Pivot Table Report designed to get the "Zone" wise as well "Name" wise report filter.

|   | Α | В             | С           | D           | E           | F           | G            |
|---|---|---------------|-------------|-------------|-------------|-------------|--------------|
| 1 |   | Zone          | (All) 🔽     |             |             |             |              |
| 2 |   | Name          | Kunal 🛛 📝   |             |             |             |              |
| 3 |   |               |             |             |             |             |              |
| 4 |   |               | Values      |             |             |             |              |
| 5 |   | Row Labels    | Sum of Qtr1 | Sum of Qtr2 | Sum of Qtr3 | Sum of Qtr4 | Sum of Total |
| 6 |   | Crystal Glass | 3100        | 3000        | 3200        | 3500        | 12800        |
| 7 |   | Grand Total   | 3100        | 3000        | 3200        | 3500        | 12800        |
| 8 |   |               |             |             |             |             |              |

The user will get access to generate the report accordingly and in no circumstances will be able to change the structure of Pivot Table Report format. To do the same a **Macro** to be created as following:

Step 1: Click on View, go to Macros and select View Macros

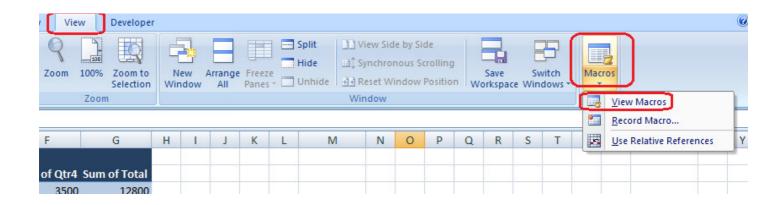

Step2: Type Macro name( In illustration macro name put as "Allowed\_PivotField"). Then click on Create

| Macro                           | ? ×       |
|---------------------------------|-----------|
| Macro name: Just Type Macro Nar | ne        |
| Allowed_PivotField K            | Run       |
| ·                               | Step Into |
|                                 | Edit      |
|                                 | Create    |
|                                 | Delete    |
|                                 | Options   |
| Macros in: All Open Workbooks   |           |
| Description                     |           |
|                                 |           |
|                                 | Cancel    |

On clicking **Create** following box will be appear. Just write the step by step commands and close the window.

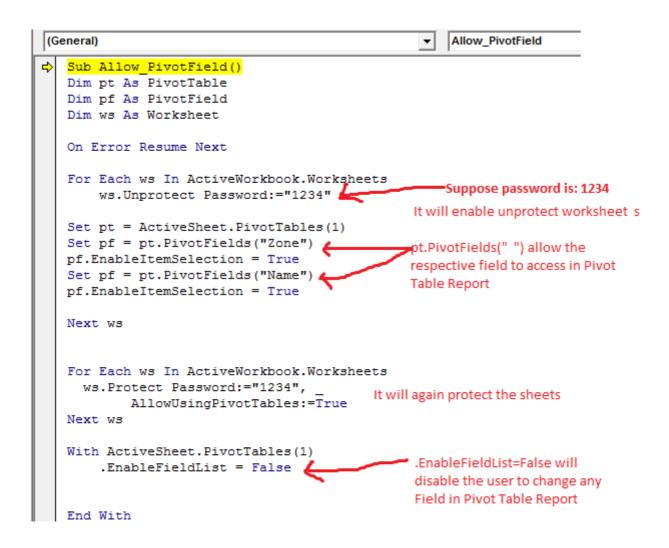

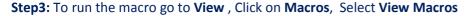

| Vie     | w Developer               | 8          |   |                |                |   |               |      |    |     |   |   |                 |   |                            |     |     |                        | 0 |
|---------|---------------------------|------------|---|----------------|----------------|---|---------------|------|----|-----|---|---|-----------------|---|----------------------------|-----|-----|------------------------|---|
| 9       |                           | F          |   |                |                |   | Split<br>Hide | Viev |    | 100 |   |   |                 |   | 7                          |     |     | ]                      |   |
| Zoom    | 100% Zoom to<br>Selection | Ne<br>Wind |   | Arrange<br>All | Freez<br>Panes | e |               |      |    |     |   |   | Save<br>orkspac |   | vitch<br>dows <del>-</del> | Mac | ros | J                      |   |
|         | Zoom                      |            |   |                |                |   |               | Wind | DW |     |   |   |                 |   |                            |     | Vi  | ew Macros              |   |
|         |                           |            |   |                |                |   |               |      |    |     |   |   |                 |   |                            | 2   | Re  | cord Macro             |   |
| F       | G                         | Н          | 1 | J              | K              | L | M             | 1    | N  | 0   | Р | Q | R               | S | Т                          |     | Us  | se Relative References | Y |
|         |                           |            |   |                |                |   |               |      |    |     |   |   |                 |   |                            | _   |     |                        |   |
| of Qtr4 | Sum of Total              |            |   |                |                |   |               |      |    |     |   |   |                 |   |                            |     |     |                        |   |
| 3500    | 12800                     |            |   |                |                |   |               |      |    |     |   |   |                 |   |                            |     |     |                        |   |

## Click on Run

| Macro                         | ? ×       |   |
|-------------------------------|-----------|---|
| Macro name:                   |           |   |
| Allow_PivotField              | Run R     | J |
| Allow_PivotField              | Step Into |   |
|                               | Edit      |   |
|                               | Create    |   |
|                               | Delete    |   |
|                               | • Options |   |
| Macros in: All Open Workbooks | •         |   |
| Description                   |           |   |
|                               | Cancel    |   |

You will be noticed how it works. Save the file as .xlsm(for Excel2007 version) to keep the macro in same file. To protect the Macro from unauthorised changes please save your project as per following:

## Step1: Go to Developer, Click on Visual Basic

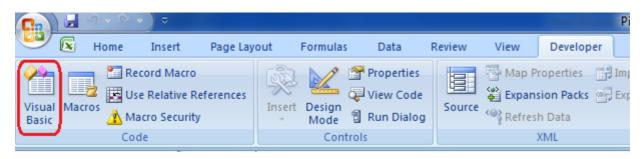

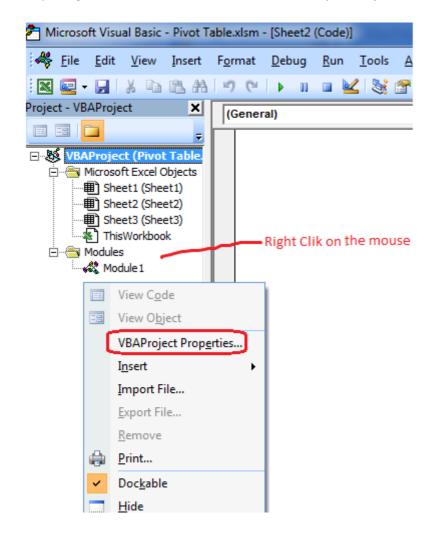

Step2: Right click on the mouse and select VBA Project Properties

Click on **Protection** and put relevant password to protect the macro commands.

| VBAProject - Project Properties                | x    |
|------------------------------------------------|------|
| General Protection                             |      |
| Project Name:                                  |      |
| VBAProject                                     |      |
| Project Description:                           | _    |
| Desired Univ                                   |      |
| Help File Name:<br>Project Help<br>Context ID: |      |
| <u></u> ]0                                     | - 11 |
| Conditional Compilation Arguments:             | _    |
|                                                | - 11 |
|                                                |      |
|                                                |      |
| OK Cancel H                                    | Help |